## Google Classroom – How to submit completed work.

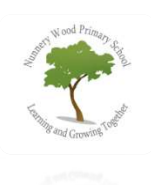

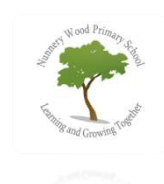

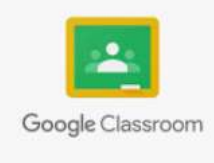

Once you are in Google Classroom, click on classwork at the top of your page.

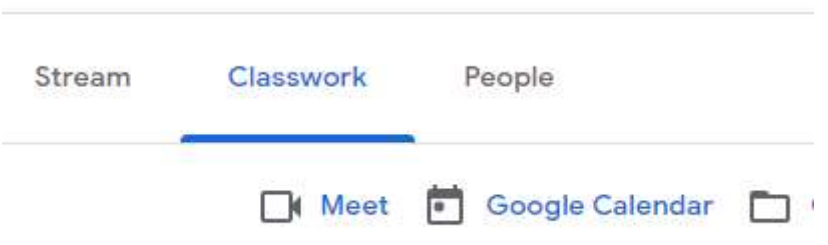

 You will see the assignment for the day you are working on. Click on the subject (in this case Write a story), this will enlarge the task as in the picture below. Then select 'view assignment'.

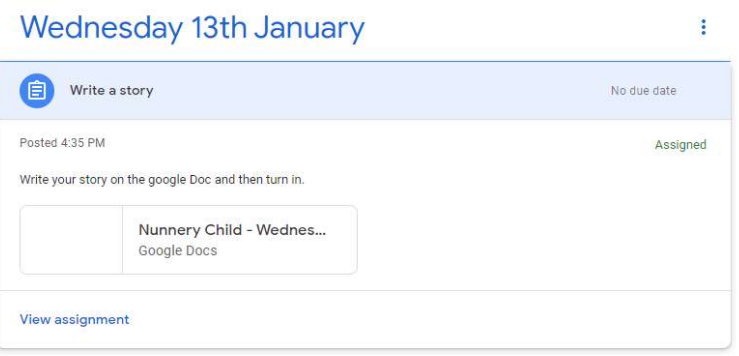

 Read any instructions and click on the 'Google Doc' to open your work. There may be other types of document there too, for example a pdf.

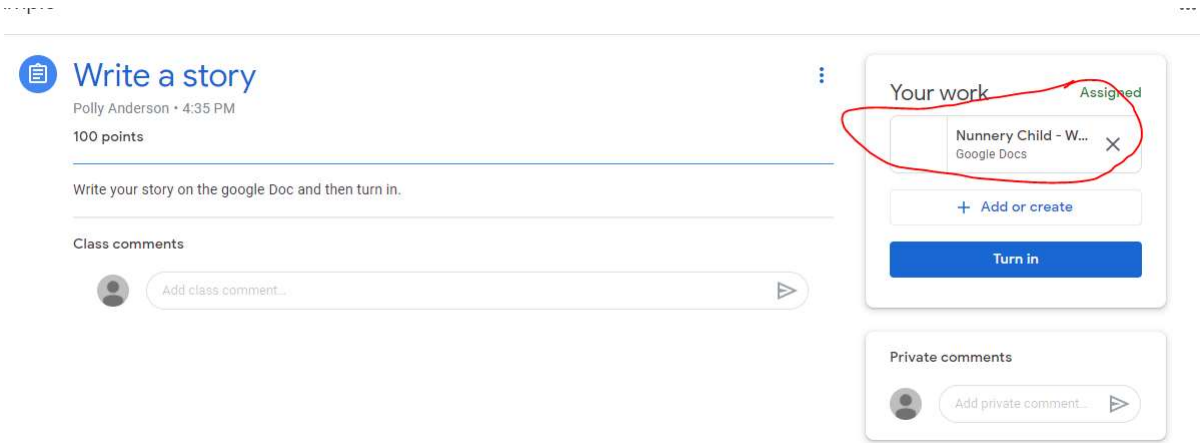

 A google doc will open in a new tab, follow the instructions and complete your work on it. It will save automatically.

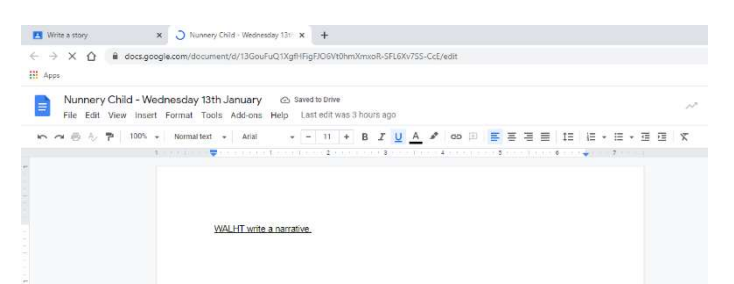

Once you are finished click 'Turn in'

In'

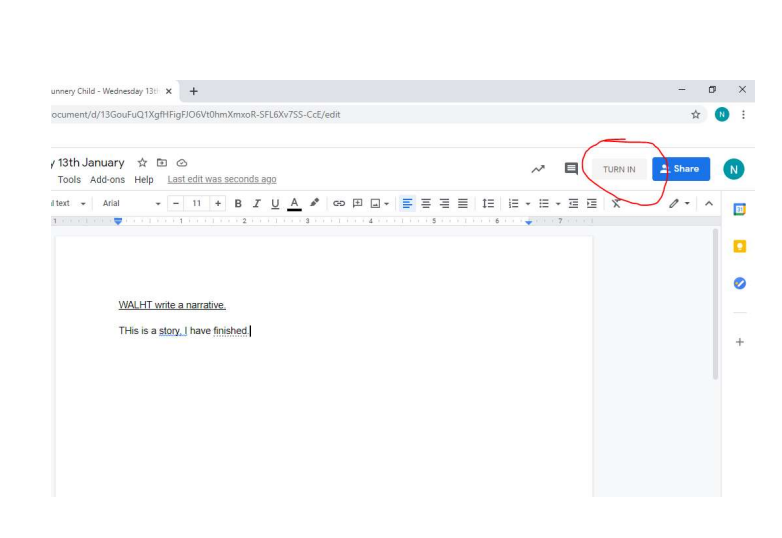

A new tab will open and you will be asked again if you would like to 'turn in' your work. Click the blue 'Turn

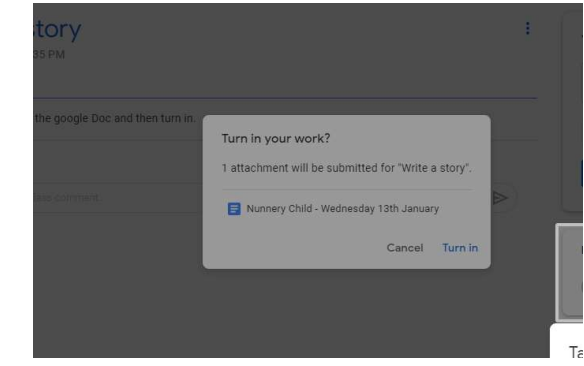

 Once the work has been marked, and 'returned' by your teacher, you will be able to edit it again, to make any corrections. You will also see your teacher's comment.

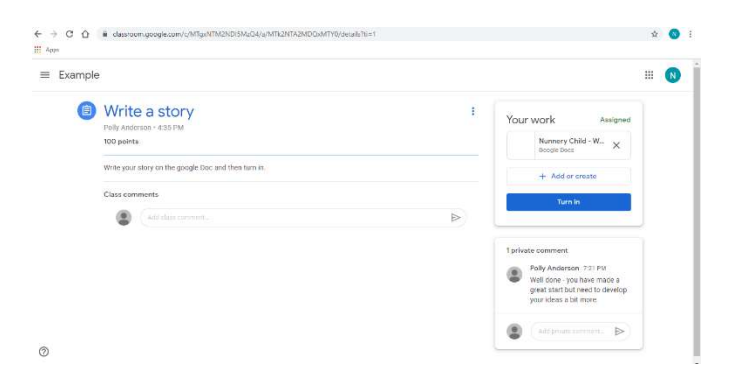

 You can open your work again and you will see any comments made on your work. Once you have made your corrections you can 'turn in' again.

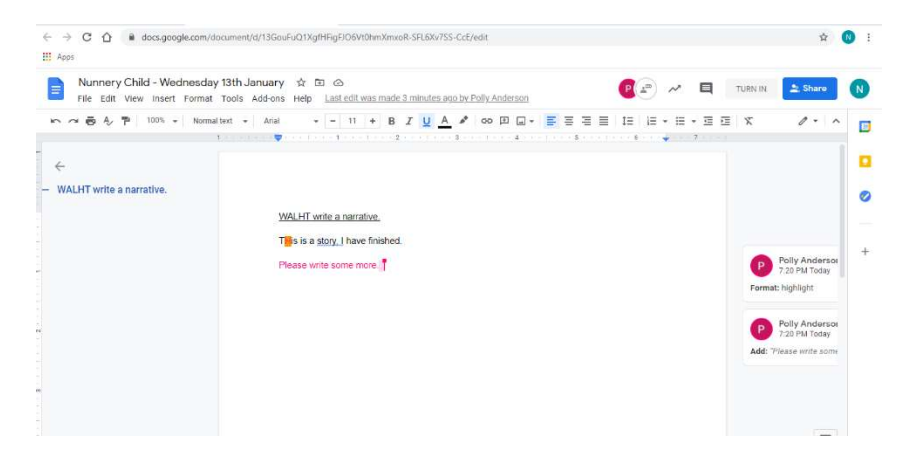